# Integrated Technologies mella

# **Manual de usuario Operador - Corporate**

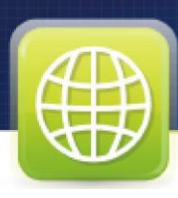

# **Bienvenido**

ITM Corporate pone a su disposición una herramienta diseñada para el envío de mensajes a móviles, cómodamente y a un precio más económico que el envío normal desde su teléfono, garantizando la máxima disponibilidad.

A través de su cuenta y contraseña, podrá utilizar CORPORATE CALL, CORPORATE SMS, CORPORATE INBOX desde cualquier ordenador con conexión a Internet, obteniendo los mismos contactos y mensajes.

Recomendación: Tener a mano los datos (la información de ingreso y un teléfono o celular para poder realizar las pruebas en cada caso).

## Tipos de Usuario

Los usuarios pueden tener asignado uno de los siguientes 2 perfiles:

- **Operador Maker:** crea campañas, ve sus campañas.
- **Operador Checker:** crea campañas, procesa campañas, ve todas las campañas de la empresa, procesa campañas de otros. Recibe un email de notificación cuando alguno de los makers crea una campaña, puede ingresar a corporate y enviarla.

#### **PANTALLA PRINCIPAL**

Para accesar a la pantalla principal de Corporate ingrese a **[http://corporate.itmella.com](http://corporate.itmella.com/)** a través de su navegador web.

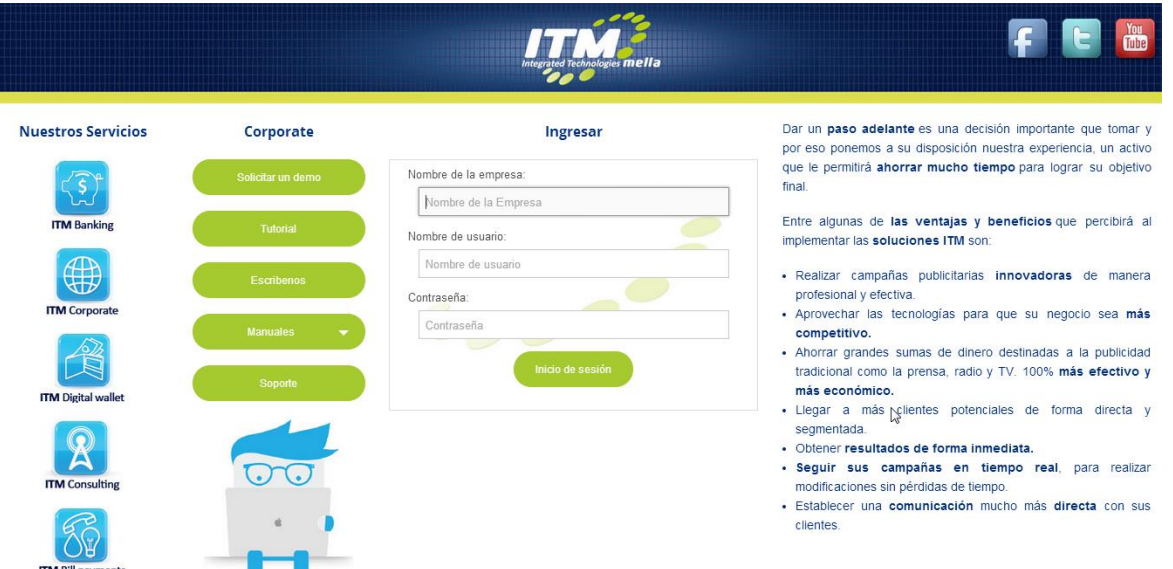

# **Ingreso de Usuarios**

Para poder ingresar a su cuenta tiene que llenar los siguientes campos:

#### **Empresa:**

En este campo ingrese el nombre de la empresa a la que pertenece.

#### **Usuario:**

En este campo ingresar el nombre del usuario con el que fue creada su cuenta.

#### **Contraseña:**

En el campo de contraseña ingrese la contraseña que utilizó al momento de crear su usuario.

#### **Botón Inicio de Sesión:**

Inicio de sesión

Este botón le permite accesar a la cuenta del Corporate según la empresa, usuario y contraseña asignada por el personal de soporte técnico.

Al momento de ingresar a su cuenta se le muestra una pantalla que posee un menú con siete opciones en la parte superior.

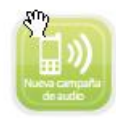

Nueva Campaña de Audio

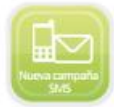

Nueva Campaña SMS

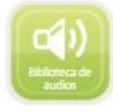

**Biblioteca de Audios** 

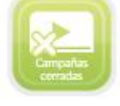

Campañas Cerradas

Campañas en Proceso

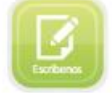

Escribenos

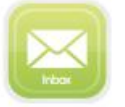

Inbox

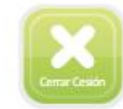

Cerrar Sesión

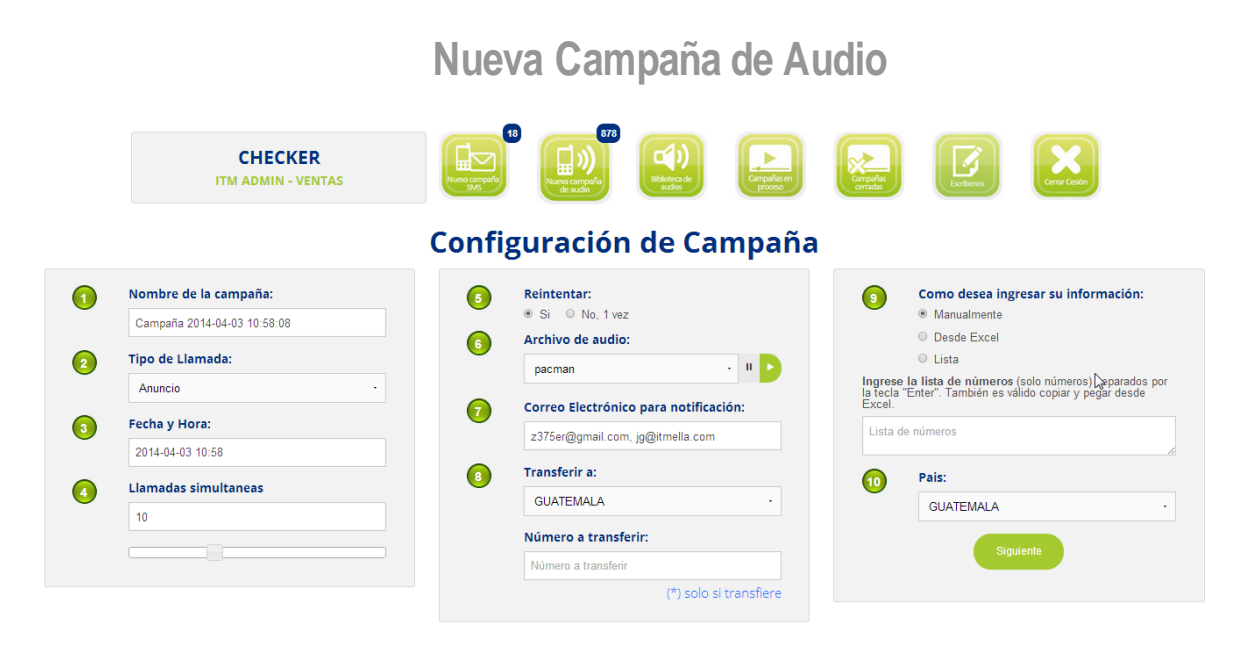

Al dar clic en Nueva Campaña aparece una página en la cual se ingresan los datos del envío.

## **1. Nombre de la Campaña:**

En este campo tendrá que colocar el nombre con el cual desea identificar la campaña que va a crear.

## **2. Tipo de Llamada:**

En esta opción usted puede elegir entra tres opciones, anuncio, encuesta y transferencia al operador.

## **3. Fecha y Hora:**

En este campo usted podrá indicar la fecha y hora para la activación de su campaña.

Al hacer clic sobre el campo se desplegará un calendario para que escoja la fecha en la cual desea que se envíe la campaña, así como campos para que ingrese la hora y minutos en la cual se va a activar la campaña. También cuenta con un botón Ahora para colocar la fecha y hora actual. Luego de colocar los datos correspondientes podrá cerrar el control de selección con el botón Cerrar.

## **4. Llamadas Simultáneas:**

En este campo usted podrá escoger la cantidad de llamadas simultáneas que realizará su campaña como máximo. Por defecto sus campañas realizarán diez llamadas simultáneas.

Para aumentar o disminuir esa cantidad deberá mover el control deslizante hasta obtener la cantidad de llamadas simultáneas deseadas.

#### **5. Reintentar:**

En este campo hay 2 opciones. Estas opciones indican la cantidad de llamadas que realizara cada número hasta que el usuario atienda la llamada, esto quiere decir que si su opción es No y no se logra conectar la llamada en primera instancia, el sistema no intentara llamarlo de nuevo. Si su opción es Si, entonces se realizarán 3 intentos de llamadas hasta que se logra conectar, si luego de estos 3 intentos no se logra conectar ya no se intentará.

#### **6. Archivo de Audio:**

En esta opción usted podrá escoger el audio que desea que se escuche en su campaña. Con el control disponible podrá presionar el botón verde (reproducir) para escuchar el audio antes de enviarlo, si desea pausar la reproducción se deberá presionar el botón gris (pausa).

Estos archivos se ubican en la biblioteca de audios.

#### **7. Correo Electrónico de Notificación:**

En este campo deberá ingresar el correo al cual desea que llegue el reporte de la campaña.

#### **8. Transferir a:**

En este campo usted deberá seleccionar el país al cual enviar las llamadas.

## **<sup>4</sup> Número a Transferir:**

En este campo se debe ingresar el número que recibirá la transferencia de llamada que generará al presionar "0".

Este campo solo es funcional si se seleccionó el tipo de llamada "Transferencia al Operador"

## **9. Cómo desea ingresar su información:**

Esta opción le da 3 posibilidades: importar un archivo de Excel que contenga la lista de números en la primera columna, ingresar los números a los que desea llamar manualmente en un cuadro de texto o utilizar listas predefinidas desde un usuario con rol Supervisor.

#### **9. País:**

En este campo usted deberá seleccionar el país al cual enviar las llamadas.

Aparecerá un recuadro en blanco dónde podrá ingresar todos los números. Cada número ingresado no puede tener espacios en blanco, comas, puntos, letras, guiones, etc.

Cada número ingresado deber ir uno debajo del otro como se muestra en la imagen a continuación (separados por un Enter del teclado). Debe colocar únicamente una columna de números.

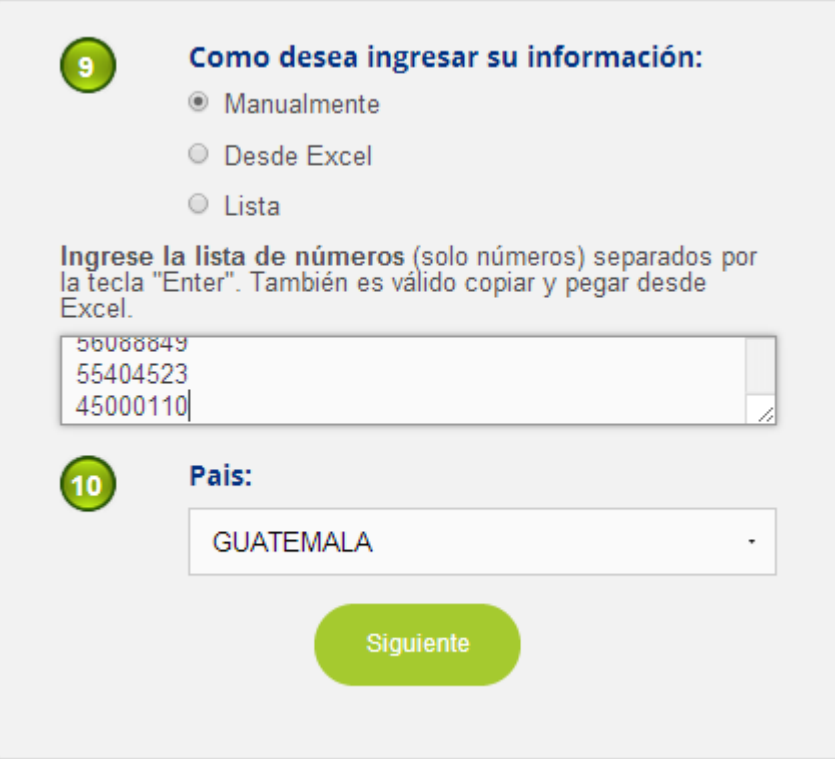

Si escogió la opción "Desde Excel" aparecerá un recuadro dónde podrá seleccionar la ubicación de su archivo Excel.

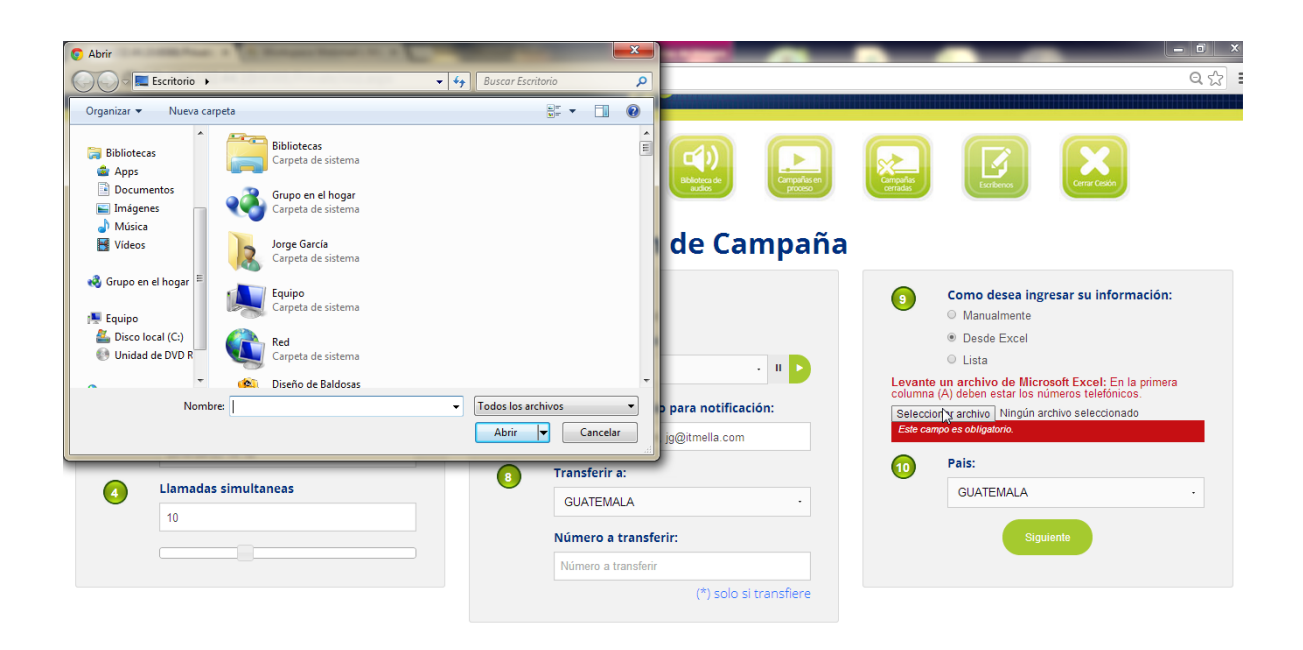

El archivo de Excel debe de tener en la columna "A" el listado de números a los que desea llamar y en la columna B las referencias a esos números si lo desea (opcional), como se muestra en la imagen:

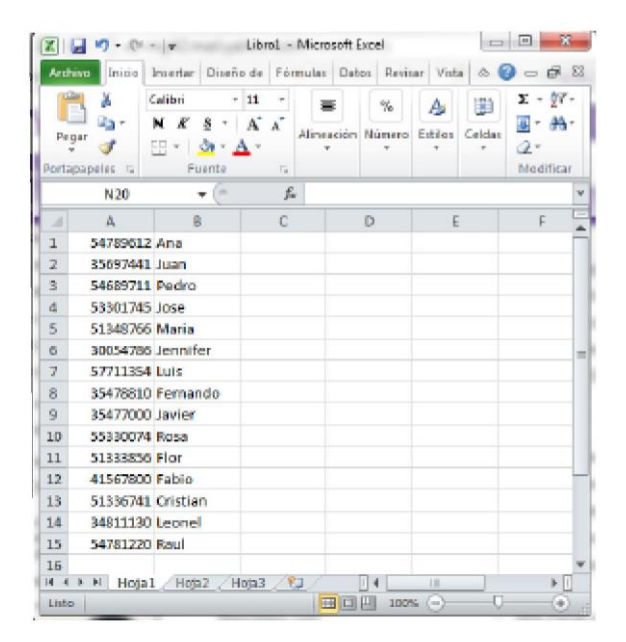

#### **Nota:**

El sistema tomará la columna A como los números a llamar y si no encuentra nada en esa columna no realizará ninguna llamada.

Teniendo toda la información correcta podrá realizar clic en el botón "Siguiente". En ese momento aparecerá otra página dónde tendrá dos opciones las cuales le indican lo que puede realizar con la campaña ya creada.

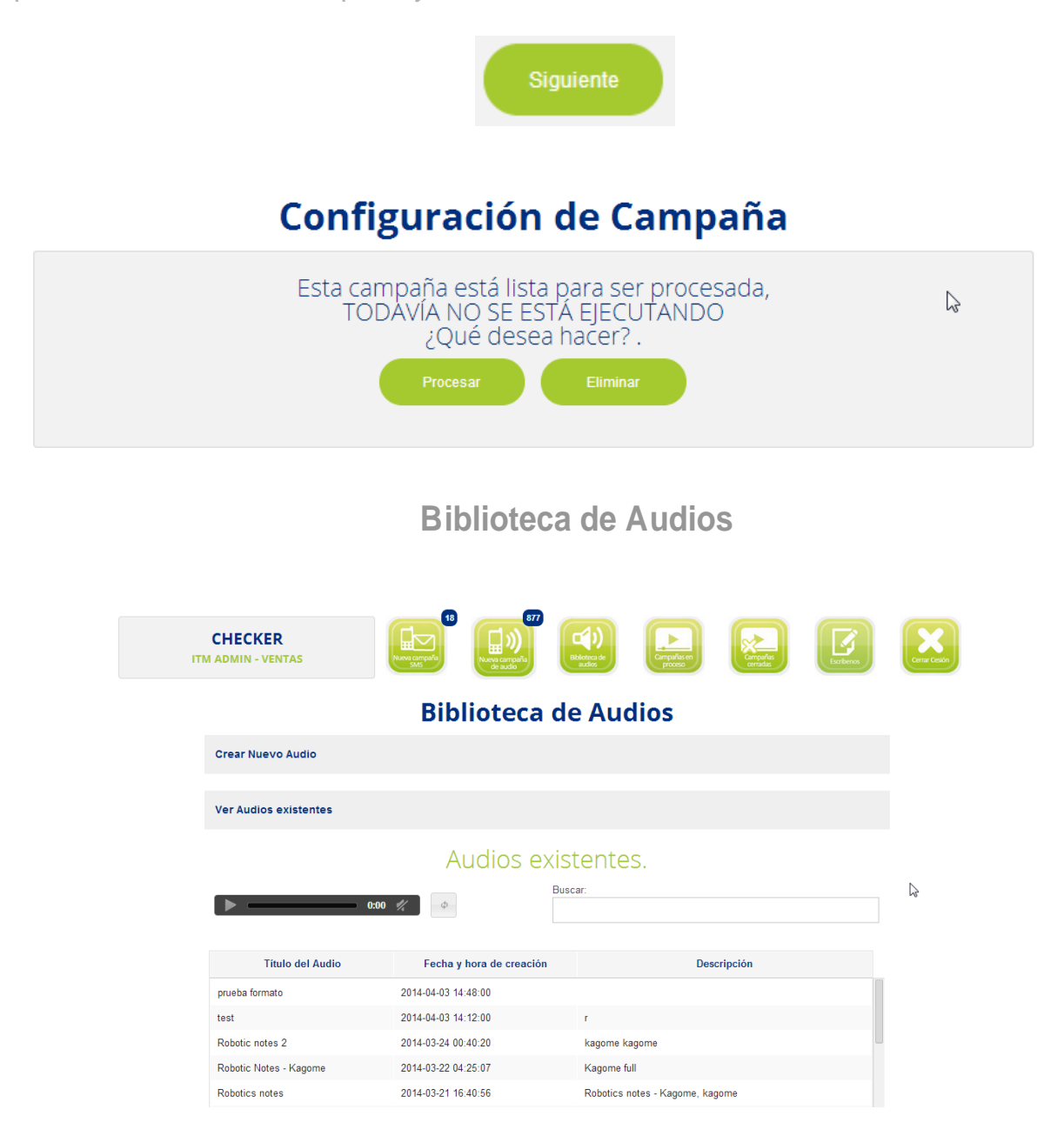

La biblioteca de audios muestra el nombre del archivo de audio, la fecha en la que fue creado y su descripción.

#### **Guardar un audio**

Para poder crear un archivo de audio es necesario ingresar a la biblioteca de audios y seguir los siguientes pasos:

1. Realizar clic en el área "Crear Nuevo Audio"

Título del audio Título del audio

Descripción del audio

Descripción del audio

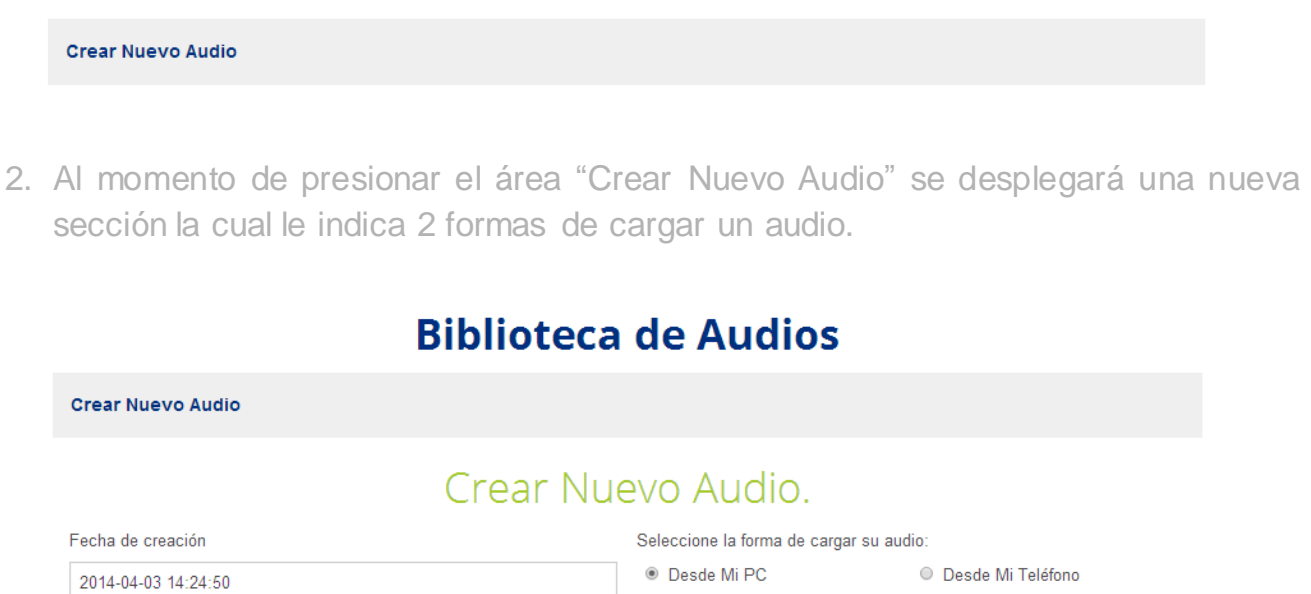

PASO<sub>1</sub>

1. Buscar audio:

· Elegir un archivo guardado en disco

Seleccionar archivo Ningún archivo seleccionado

• (Archivo .Wav Máximo de 9Mb)

- 3. Supongamos que desea cargarlo desde su PC, aparecerá una imagen como la que se muestra previamente, al realizar clic en el botón "Seleccionar archivo" aparecerá una ventana que le permitirá cargar el audio desde su PC. Luego de ingresar todos los datos haga clic en el botón "Crear Audio".
- 4. Existe otra opción para cargar un audio a su página y es con la opción "Desde Mi Teléfono". Al momento de elegir esta opción se indicarán una serie de pasos a seguir, realícelos y su audio será cargado y guardado.

## **Modificar Audio**

Para modificar un audio lo primero que debe realizar es:

- 1. Ingresar a la biblioteca de audios.
- 2. Darle clic al nombre del audio que desea modificar.
- 3. Le mostrará una página donde puede visualizar el botón "modificar", al hacer clic lo enviará a otra página.

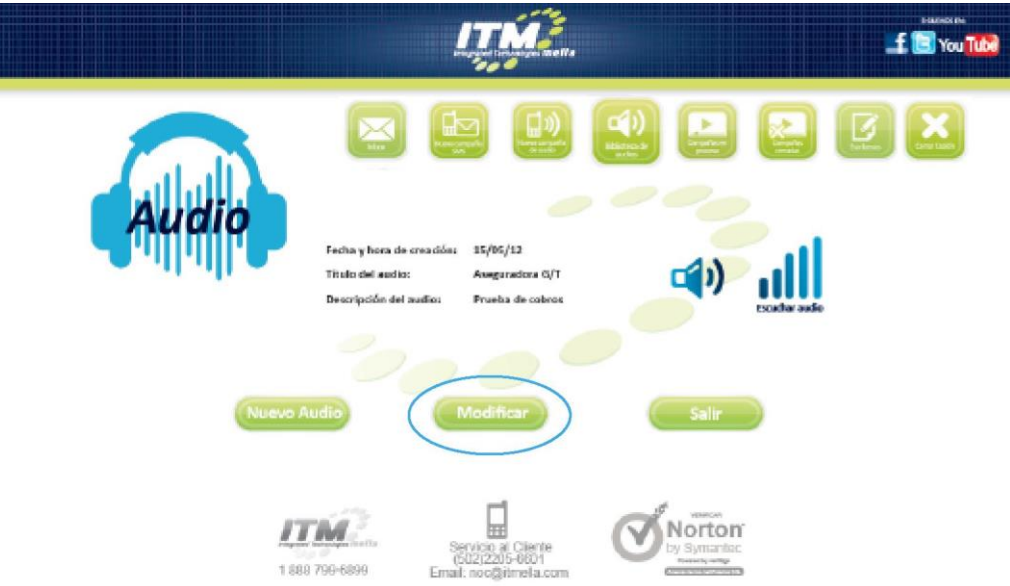

4. Aquí puede modificar tanto el nombre del audio como la descripción, escuchar el audio que está modificando o bien presione "salir" si no desea realizar ningún cambio.

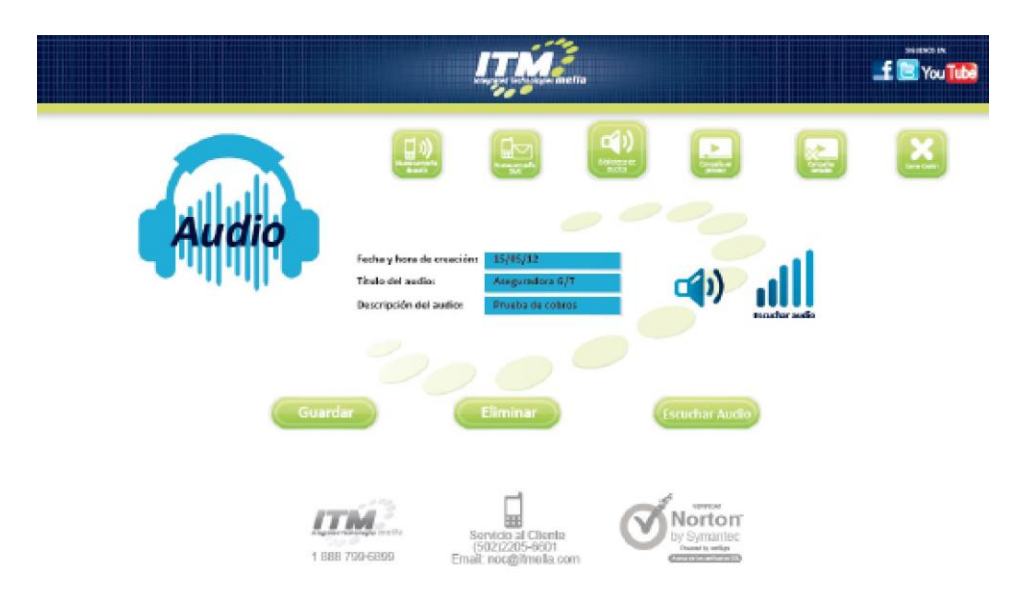

# **Escuchar Audio**

Si únicamente lo que desea es escuchar el audio que desea enviar, haga lo siguiente:

- Clic en biblioteca de audios
- Diríjase al área Ver Audios Existentes
- Clic en el archivo de audio que desea escuchar (puede utilizar el control Buscar para buscar el nombre de un Audio específico).
- Diríjase al reproductor de Audio que se encuentra al lado del control Buscar y haga clic en el botón Play para escuchar el audio.

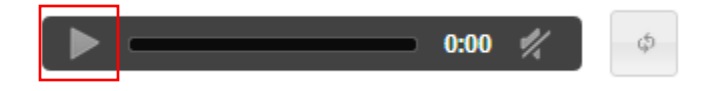

# **Campañas en proceso**

En la parte superior de la página principal de cada usuario se encuentra la opción llamada "Campañas en proceso".

Esta opción permite ver cómo va el proceso de las campañas enviadas.

En la columna "Estado de la campaña" se podrá observar en qué Estado se encuentra la campaña con respecto al envío de la misma. Puede ser Autorizada, Preparada o Enviando. En la columna "Envíos realizados" se podrá observar una barra de progreso indicando la cantidad de mensajes enviados.

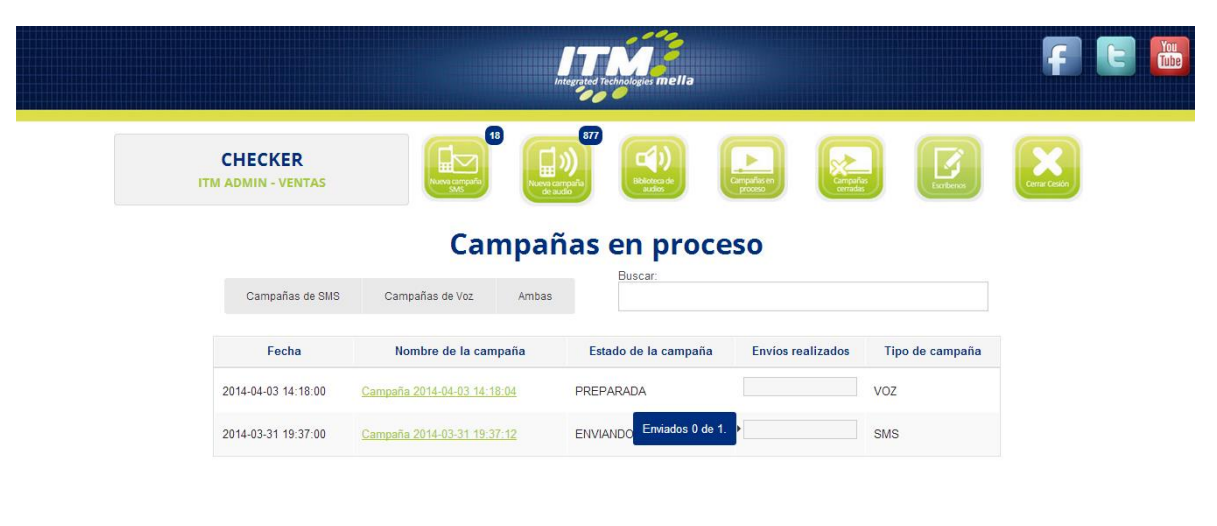

Mostrando 1 - 2 de 2 filas

Cuando una campaña está en estado "Enviando" implica que está realizando llamadas y cuando esta pausada no se están realizando llamadas, esto puede suceder debido a que el sistema se encuentra haciendo un balance de carga (de llamadas) para que su campaña sea procesada de la manera más eficiente posible.

## **Campañas Cerradas**

Esta página despliega todas las campañas que ya fueron procesadas. Al dar clic en el link de cada campaña es posible acceder a los datos de la campaña cerrada.

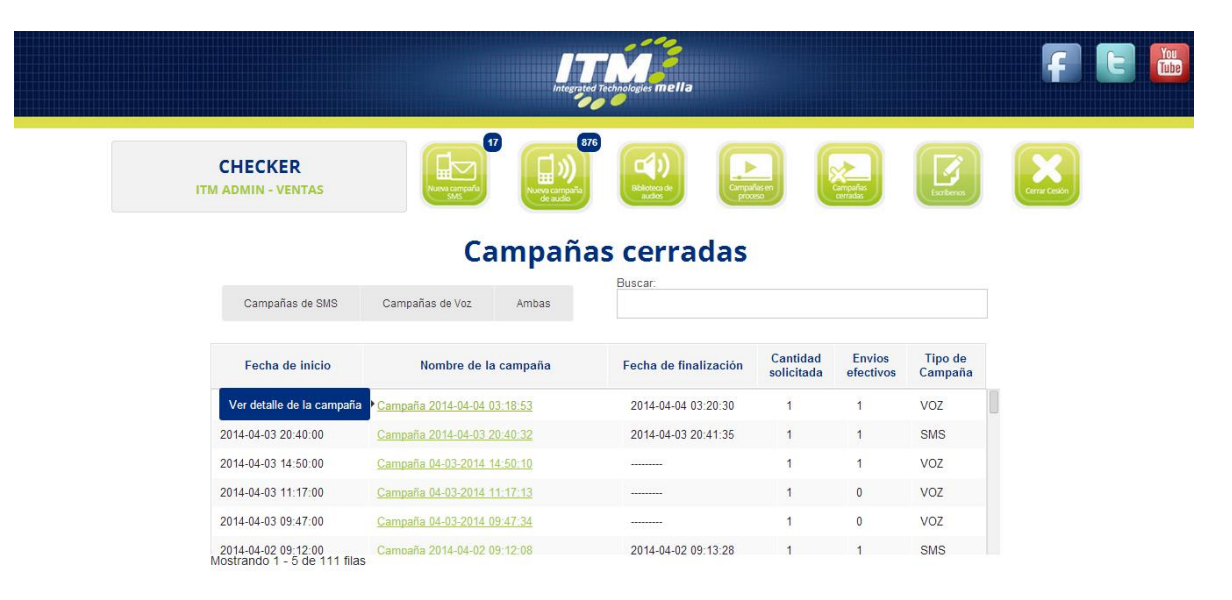

Adicionalmente aparecerá un botón "Descargar Reporte" que le permitirá descargar el reporte que fue generado unos minutos después que fue finalizada su campaña.

En la página de campañas que ya fueron procesadas, tiene la opción de exportar el reporte de campañas cerradas.

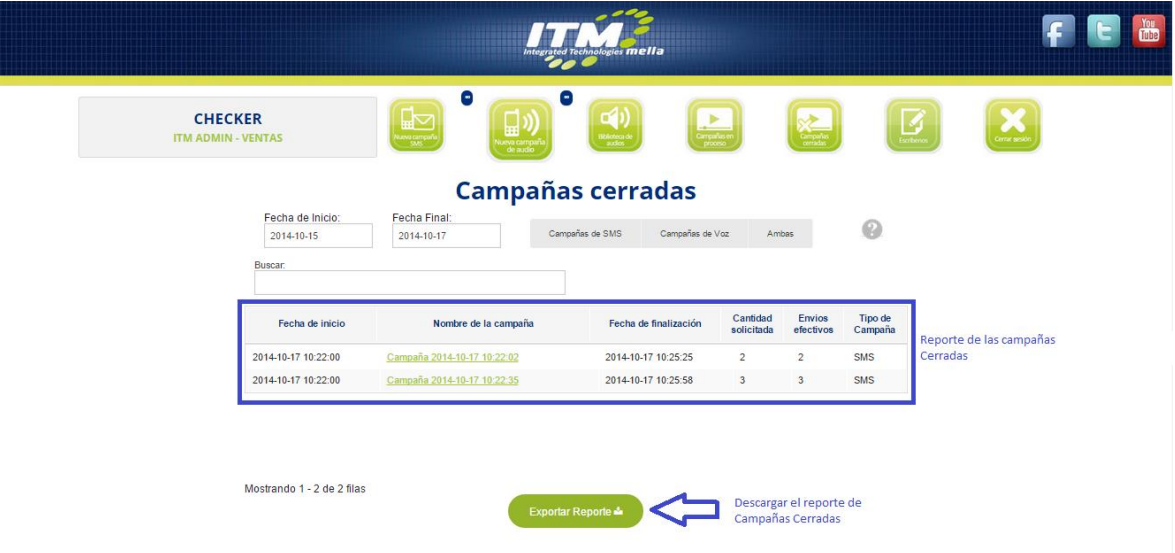

Al dar clic automáticamente descargara el reporte presentado en las campañas cerradas.

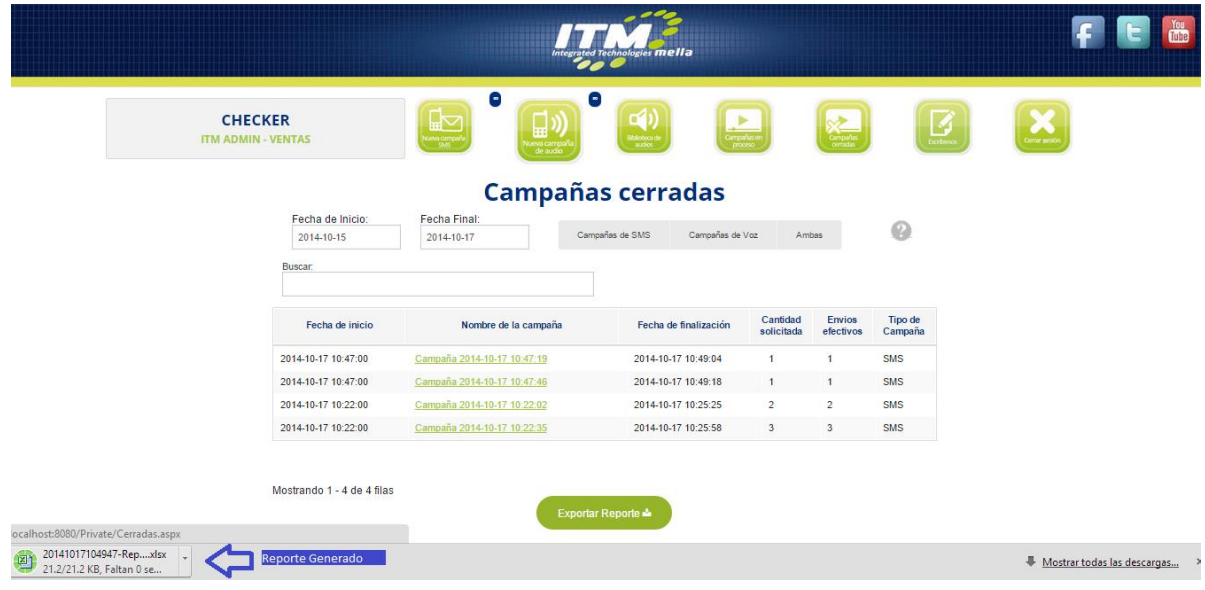

El reporte exportado se presentara de la siguiente manera, en formato Excel.

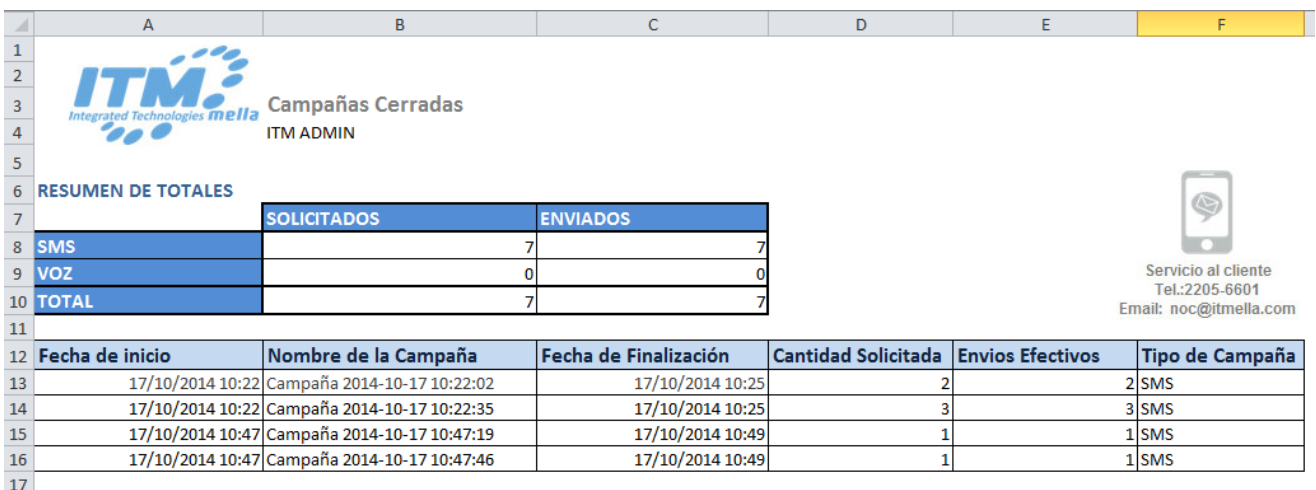

## **Nueva Campaña SMS**

Al dar clic en Nueva Campaña SMS, se muestra la página de configuración de campañas de mensajes de texto SMS

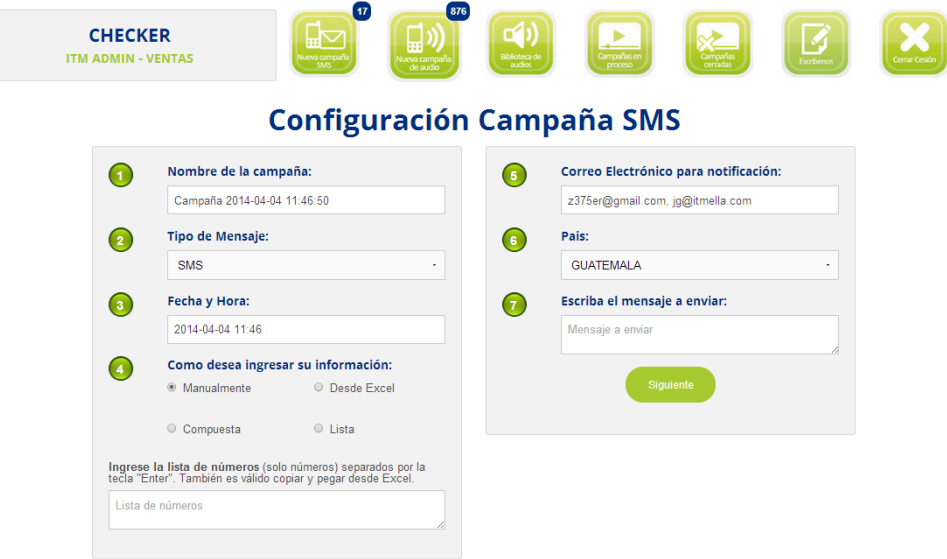

## **1. Nombre de la Campaña:**

En este campo puede colocar el nombre con el cual desea identificar la campaña que va a crear. Por defecto viene con nombre: "Campaña fecha actual hora actual" y si usted lo desea puede dejarlo de esa forma pero le recomendamos que ingrese un título adecuado para poder identificar su campaña en el futuro.

## **2. Tipo de Mensaje:**

En este campo se podrá escoger si enviar un SMS normal (opción SMS) o un SMS Flash que ocupa toda la pantalla del cliente. (El SMS Flash se encuentra sujeto a solicitud previa).

# **3. Fecha y Hora:**

En este campo usted podrá indicar la fecha y hora para la activación de su campaña.

Al hacer clic sobre el campo se desplegará un calendario para que escoja la fecha en la cual desea que se envíe la campaña, así como campos para que ingrese la hora y minutos en la cual se va a activar la campaña. También cuenta con un botón Ahora para colocar la fecha y hora actual. Luego de colocar los datos correspondientes podrá cerrar el control de selección con el botón Cerrar.

## **4. Cómo desea ingresar su información:**

En este paso tiene opción a cuatro maneras de colocar los números telefónicos, a continuación se describen las opciones disponibles:

- Manualmente: Tendrá disponible un recuadro en blanco dónde podrá ingresar todos los números telefónicos. Los números ingresados no deben tener espacios en blanco, comas, puntos, letras, guiones, etc.

Cada número ingresado debe ir uno debajo del otro (separados por un Enter del teclado) como se muestra en la imagen a continuación y se debe colocar una única columna de números.

- Desde Excel: Permite subir un archivo de Excel que tenga en la primera columna (A) los números de teléfono y en la segunda columna (B) los mensajes para cada teléfono. Sin títulos.
- Compuesta: Permite subir un archivo de Excel que tenga en la primera columna (A) los números telefónicos, en las siguientes columnas los datos a combinar. Escriba el mensaje compuesto utilizando los símbolos  $\{A\}$   $\{B\}$   $\{C\}$   $\{D\}$   $\{E\}$   $\{F\}$   $\{G\}$   $\{H\}$   $\{I\}$ {J} para definir la letra de la columna a incluir en el texto desde el archivo Excel que desea enviar. Se pueden incluir varias columnas desde la A hasta la J. Recuerde que solo se enviarán un máximo de 160 caracteres. Si el mensaje excede el límite, se enviarán los primeros 160 caracteres.
- Lista: Permitirá seleccionar una lista precargada por un usuario con rol Supervisor de la empresa correspondiente.

# **5. Correo Electrónico para Notificación:**

En este campo deberá ingresar el correo al cual desea que llegue el reporte de la campaña.

# **6. País:**

En este campo usted deberá seleccionar el país al cual enviar las SMS.

# **7. Escriba el mensaje a enviar:**

Escriba el mensaje que desea enviar con un máximo de 160 caracteres: En este campo tendrá disponible un recuadro dónde podrá escribir el mensaje de texto que desea enviar a su lista de números telefónicos.

Teniendo toda la información correcta podrá hacer clic en el botón "Siguiente".

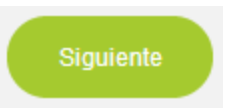

Después de haber esperado unos segundos, aparecerá otra página dónde tendrá dos opciones las cuales le indicaran lo que puede realizar con la campaña ya creada:

- Procesar: Una vez confirmados los datos puede activar la campaña dando clic en el botón "Procesar", este procesará inmediatamente la campaña SMS.
- Eliminar: en dado caso no está seguro o no desea procesar la campaña de SMS presione el botón eliminar.

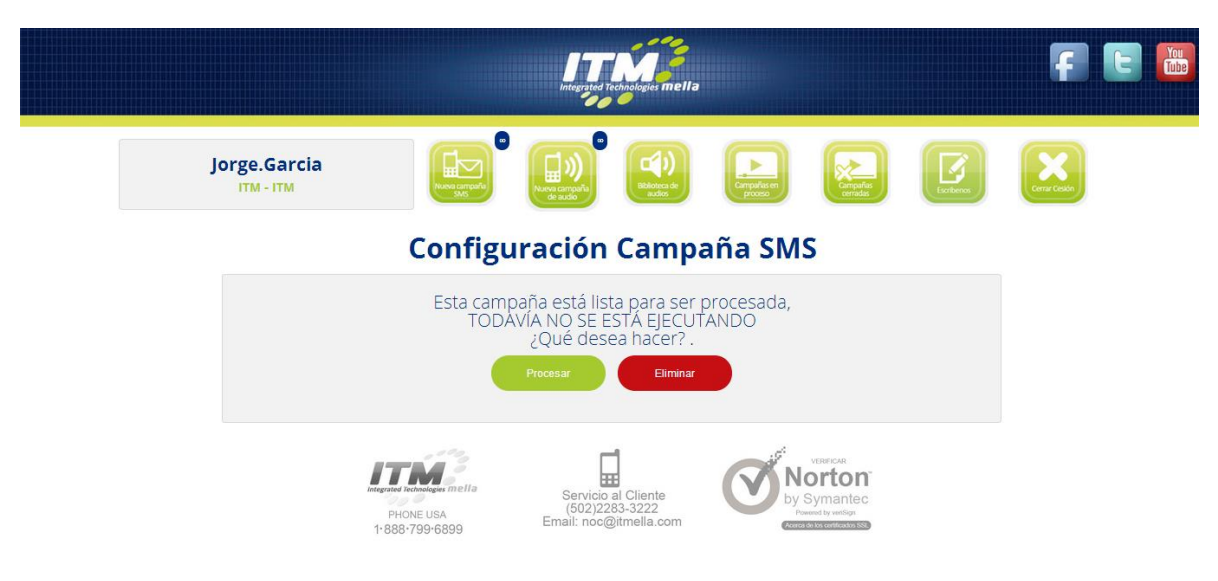

Un mensaje nos confirmará que la campaña ha iniciado exitosamente.

#### **Escríbenos**

Si necesita ayuda adicional puede dar clic en "Escríbenos" y enviarnos tus dudas o sugerencias y te contactaremos.

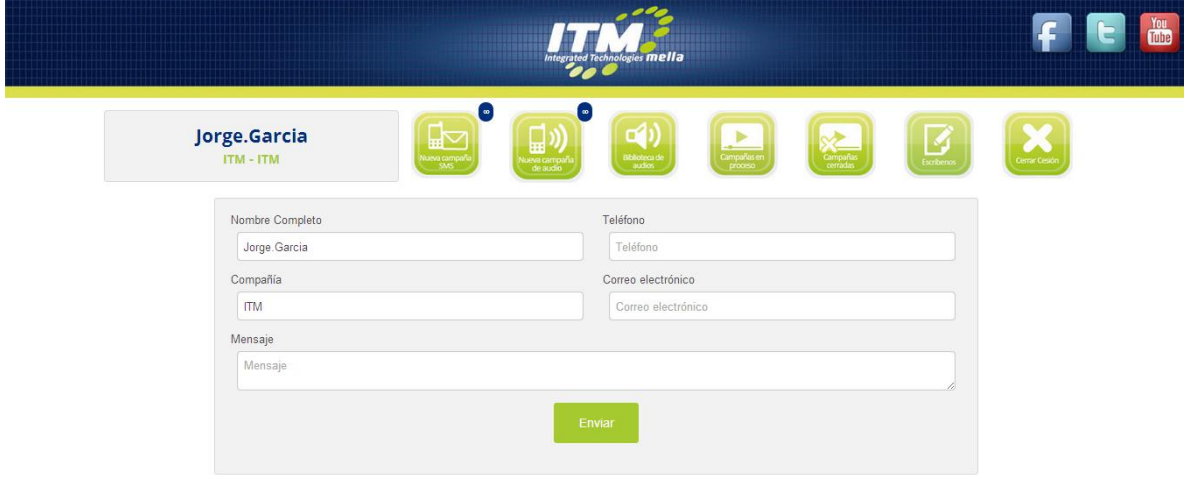

## **Límites**

Para los usuarios que manejan límites, el límite de mensajes de texto SMS o de llamadas aparecerá encima del ícono correspondiente, indicando la cantidad disponible de envíos para cada uno de ellos.

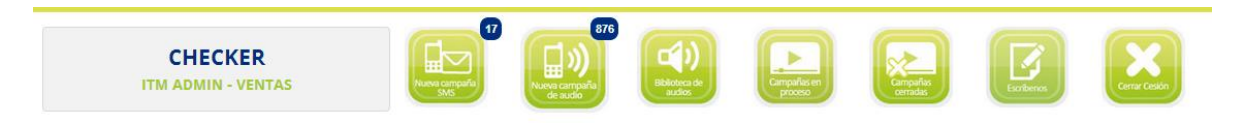

Los usuarios que no tienen límites verán un infinito en sus límites, indicando que pueden enviar todos los mensajes que necesiten.

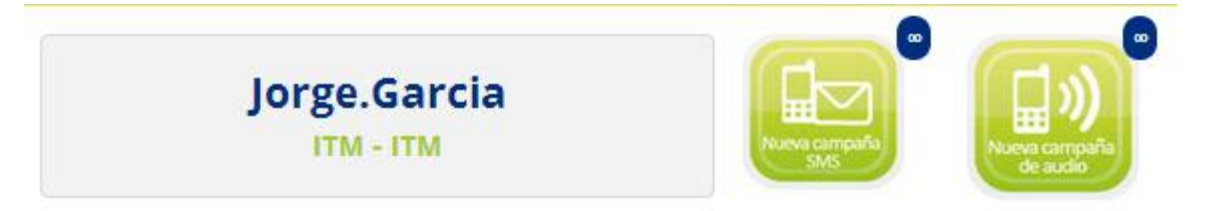